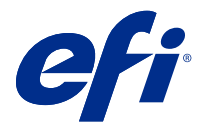

# EFI Cloud Connector

EFI Cloud Connector подключает устройства печати к службам EFI IQ.

EFI IQ — это набор облачных приложений для провайдеров услуг печати.

С помощью EFI Cloud Connector можно управлять устройствами печати и подключениями к службам и вебприложениям EFI IQ, а также регистрировать и отслеживать их.

#### Поддерживаемые устройства

EFI IQ поддерживает серверы Fiery servers, работающие под управлением программного обеспечения Fiery System 10/10e и более поздних версий.

### Установка

ПО EFI Cloud Connector для листовых принтеров Fiery Driven можно установить, нажав Загрузить EFI Cloud Connector в EFI IQ.

### Настройка прокси-сервера

Настройте прокси-сервер для подключения к EFI IQ через межсетевой экран с помощью EFI Cloud Connector.

EFI Cloud Connector и Fiery server должны находиться в одной и той же прокси-сети.

- **1** Запустите EFI Cloud Connector одним из следующих способов.
	- **•** Windows: Запуск > Fiery > EFI Cloud Connector
	- **•** Mac OS: Перейти > Приложения > Fiery > EFI Cloud Connector

**Примечание:** Получить доступ к EFI Cloud Connector можно посредством браузера, перейдя по адресу [http://localhost:11214.](http://localhost:11214)

- **2** Нажмите Настроить параметры прокси-сервера.
- **3** В окне Настройки прокси-сервера выберите Использовать прокси-сервер.
- **4** В списке Способ защиты прокси-сервера выберите Авто.
- **5** Заполните следующую информацию в текстовые поля:
	- **•** Имя прокси-сервера
	- **•** Порт
- Имя пользователя прокси-сервера
- Пароль прокси-сервера
- 6 Нажмите Проверить.

Если проверка настроек прокси-сервера пройдет успешно, в окне Настройки прокси-сервера появится соответствующее сообщение.

7 Нажмите Сохранить.

#### Регистрация Fiery server

Подключите Fiery server к EFI IQ с помощью EFI Cloud Connector.

Каждый сервер Fiery server должен быть подключен к сети.

ПО EFI Cloud Connector должно быть установлено на системе, работающей одновременно с подключенными серверами Fiery servers.

Если система хостинга EFI Cloud Connector отключена, серверы Fiery servers, подключенные через EFI Cloud Connector, будут отображаться в автономном режиме.

- 1 Запустите EFI Cloud Connector одним из следующих способов.
	- Windows: Пуск > Fiery > EFI Cloud Connector
	- Mac OS: Переход > Приложения > Fiery > EFI Cloud Connector

Примечание: Вы можете получить доступ к EFI Cloud Connector в браузере по адресу http://localhost: 11214.

- 2 Выберите сервер Fiery server, который требуется зарегистрировать, или нажмите Добавить сервер и введите IP-адрес или имя устройства.
- 3 Введите пароль администратора Fiery для устройства и нажмите Зарегистрировать.
- 4 Введите данные учетной записи и пароль EFI IQ.
- 5 Нажмите Вход.

#### Остановка отслеживания устройства печати

Прекратите отслеживание устройства печати в EFI Cloud Connector, чтобы отключить устройство печати от служб EFI IQ.

Примечание: Отключенные устройства будут по-прежнему зарегистрированы в ЕГІ Ю.

- 1 Запустите EFI Cloud Connector одним из следующих способов.
	- Windows: Пуск > Fiery > EFI Cloud Connector
	- Windows: значок EFI Cloud Connector на рабочем столе
	- Mac OS: Переход > Приложения > Fiery > EFI Cloud Connector
	- Ubuntu: значок EFI Cloud Connector на рабочем столе
- 2 Найдите устройство печати, которое требуется удалить.
- $\overline{\mathbf{3}}$ Нажмите
- 4 Нажмите Да.

## Деактивировать EFI Cloud Connector

Деактивируйте EFI Cloud Connector, чтобы отключить указанные устройства от EFI IQ.

Примечание: Отключенные устройства будут по-прежнему зарегистрированы в ЕГІ IQ.

- 1 Запустите EFI Cloud Connector одним из следующих способов.
	- Windows: Запуск > Fiery > EFI Cloud Connector
	- Windows: значок EFI Cloud Connector на рабочем столе
	- Mac OS: Перейти > Приложения > Fiery > EFI Cloud Connector
	- Ubuntu: значок EFI Cloud Connector на рабочем столе
- 2 Нажмите на Имя пользователя.

Примечание: Ваше Имя пользователя - это адрес электронной почты, привязанный к вашей учетной записи EFI IQ.

- 3 Нажмите Деактивировать ЕСС. EFI Cloud Connector перезапустится.
- 4 Закройте окно EFI Cloud Connector.